## 青海省自学考试考生服务平台操作指南

1.注册

进入青海省自学考试考生服务平台,找到页面右下角 "注册"按钮并点击。

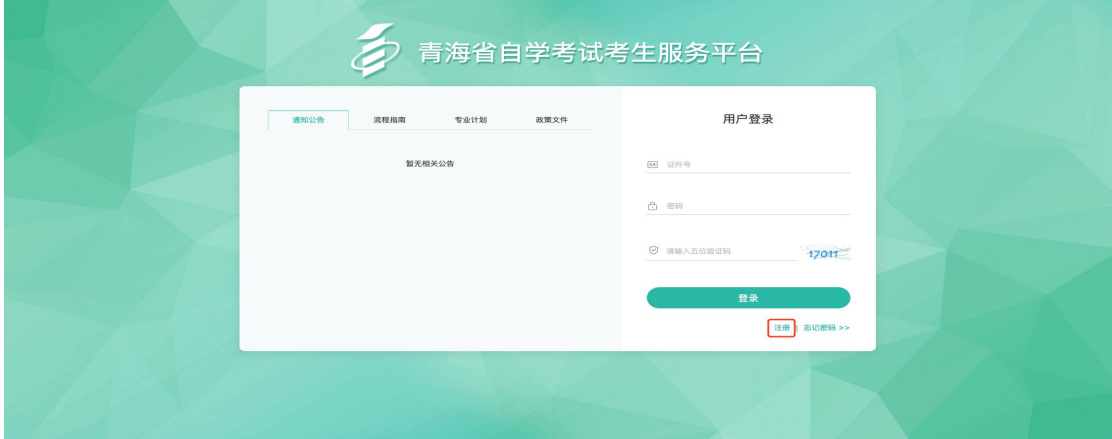

根据页面提示,填写注册信息,点击"确认注册"即可。 考生注册登录报名系统时,必须正确输入本人有效身份证号 和本人手机号码,一个手机号只允许注册一个账号,手机号 码用于注册及密码找回时发送验证码和接收重要考试信息 等,请考生务必填写本人真实。如果考生身份证号已被占用, 请核对是否已注册并尝试登录,若确认非本人注册,请携带 有效身份证件前往考区处理。

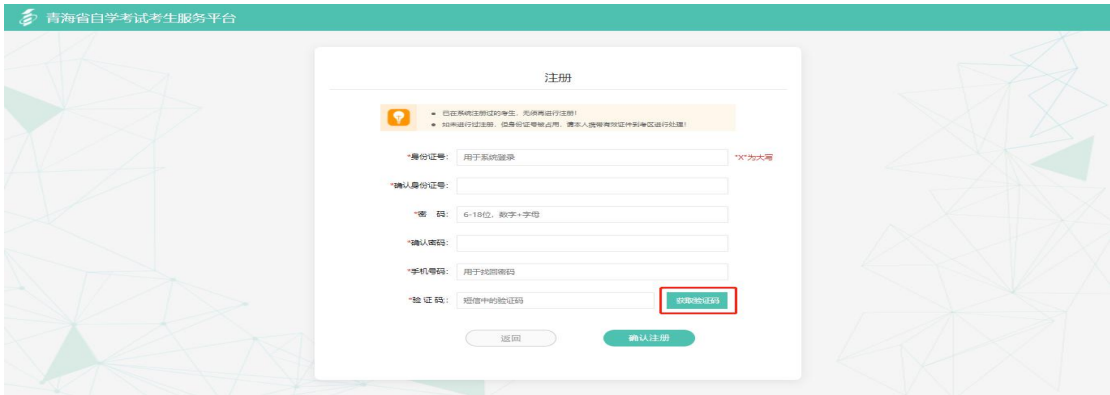

2.登录

进入青海省自学考试考生服务平台,在考生登录模块, 输入登录信息,点击"登录"即可。按照"一人一号"的要 求,已取得我省自学考试考籍的考生,若同一考生有多个准 考证号,请按照系统提示,携带身份证原件等前往考区进行 合档操作;若考生身份证号码有误或变更,请在考生服务平 台按现有身份证号码进行注册,报名基本信息审核通过并生 成新的准考证号后,再前往考区进行合档操作。合档完成后, 一名考生只保留一个身份证号,同一身份证号只对应一个准 考证号。

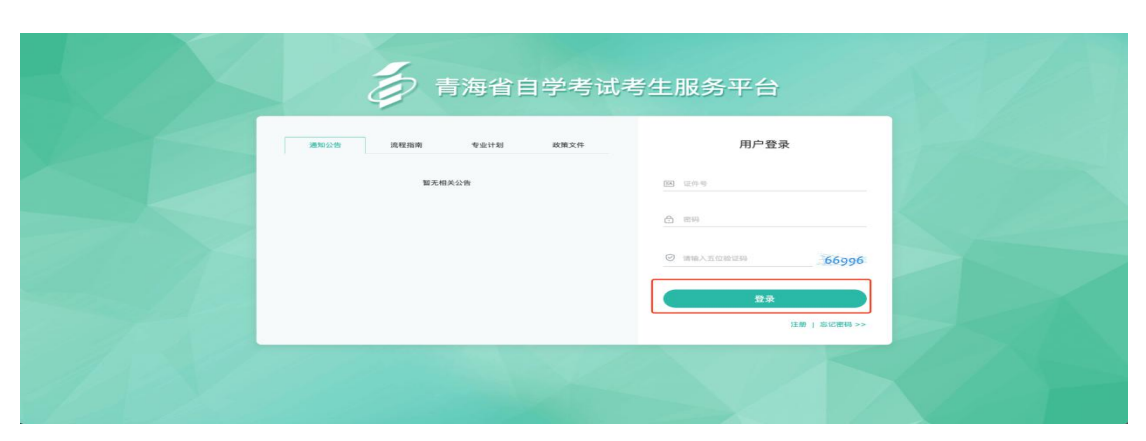

3.忘记密码

进入青海省自学考试考生服务平台,找到页面右下角 "忘记密码"按钮并点击。

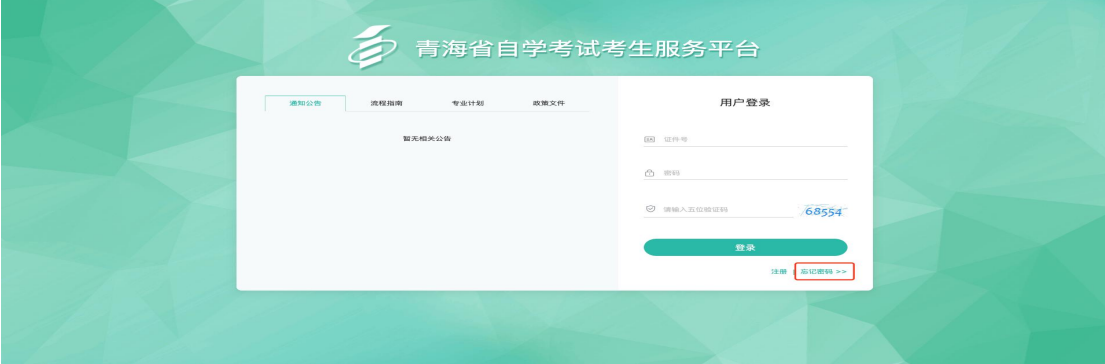

根据页面提示,填写信息,点击"确认"即可。在密码 找回页面需要输入考生注册时的手机号码,获得验证码后再 次输入新密码。再次提醒考生:为确保账户安全,找回密码 务必本人操作,切不可轻易将验证码泄露给其他人。

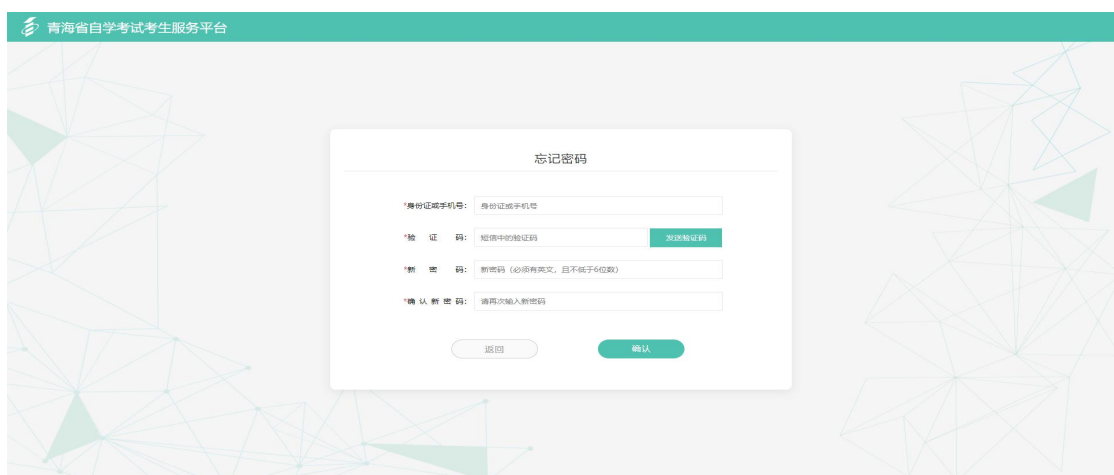

4.报名报考

(1)基本信息填报(建档)

进入青海省自学考试考生服务平台,找到页面上方"报 名报考"并在弹出的菜单中选择"基本信息填报"。

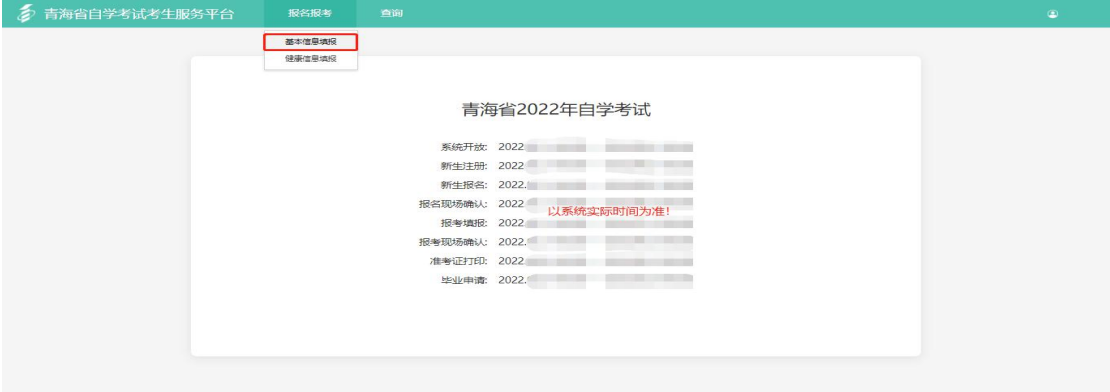

在弹出的考生须知页面中勾选"我已阅读并同意《青海 省自考考生须知》"点击"同意并继续"。

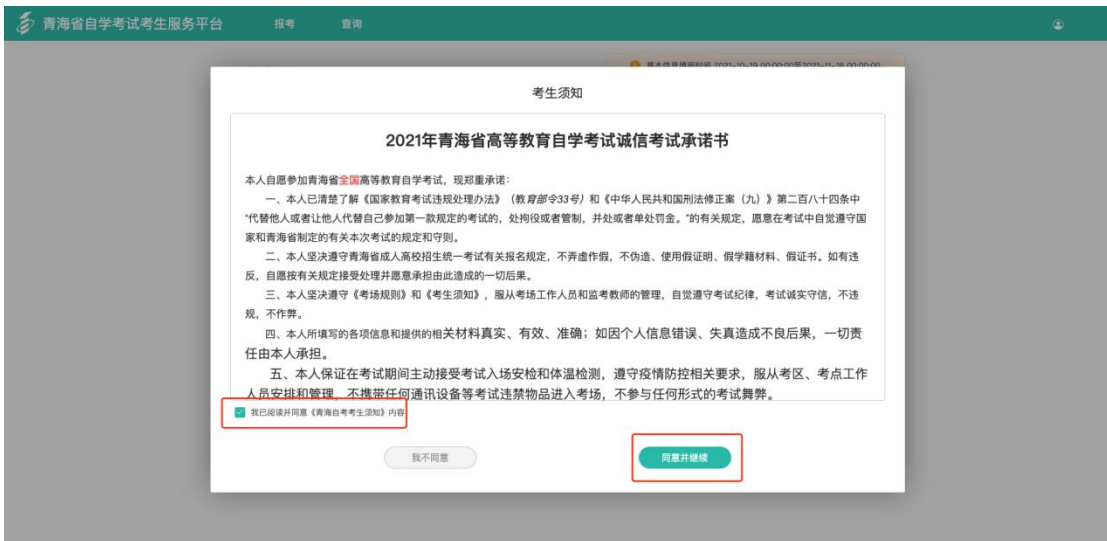

根据系统提示,进行基本信息填报,填报时请考生务必 填写真实、准确的个人信息。请上传清晰、符合要求的身份 证件图片,在身份证照片上传后请及时查看屏幕右上角的 "实际照片预览图",确保上传图片的完整、清晰,上传照 片确认无误后点击"保存修改"。如身份证原图片过大,请 拖动照片上传页面蓝色相框的四角,确保身份证图像完全置 于蓝色相框内。

● 青海省自学考试考生服务平台 报名报考 ● 基本信息填报时间 2022 **报考 > 基本信息填报** 基本信息 (填报) 性 别: 男 513723 118035 "出生日期: 199  $\bullet$   $\bullet$   $\bullet$   $\bullet$   $\bullet$ \*手机号码: 19113503604 - 南部 "群军地址"请输入可联系的地 精准服告·  $+$ 十<br>上传图片 身份证正面照 (人像) 身份证背面照 (国数)

基本信息填完并检查无误后点击"下一步"。

进入信息预览页面,确认无误后点击"保存信息"。

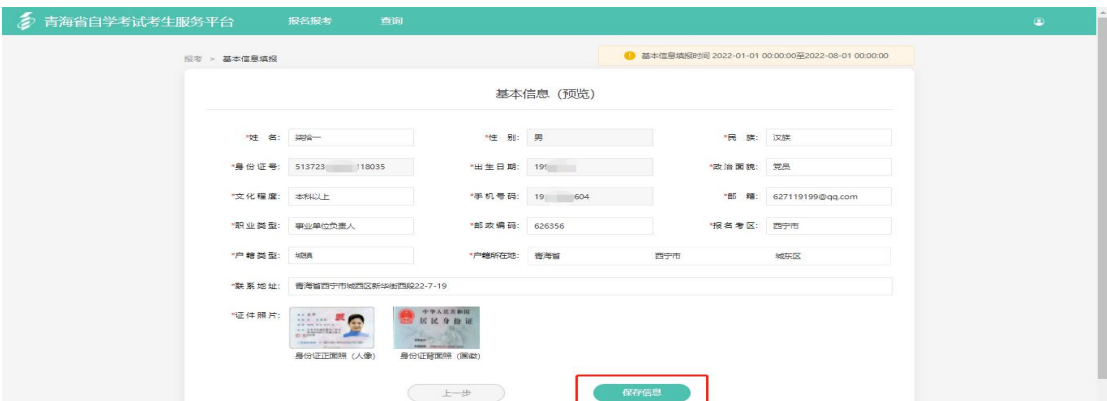

## 保存信息后,进入照片上传页面。

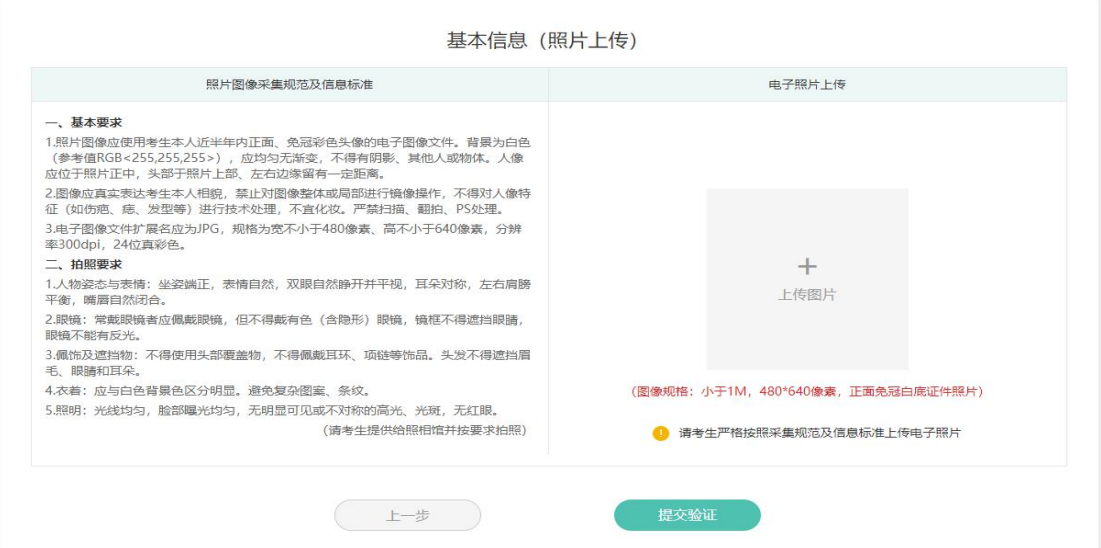

请考生根据页面左侧的"照片图像采集规范及信息标 准"要求上传本人符合要求的电子照片,在上传过程中尽量 使人脸部居于相框中间,上下左右预留距离,同时脸部占整 张图片的比例不能太大。电子照片上传后,点击"提交验证" 按钮,系统将自动进行身份信息验证。在照片上传过程中, 如三次上传不成功系统将会提示您选择继续进行上传还是 到考区线下采集信息,考生可根据自己实际情况进行选择。

提交验证成功后,将进入报名填报完成页面,请考生及 时查看"照片状态""审核状态"及其他各类注意事项。若 提交验证不成功,按系统提示,携带本人有效身份证件前往 考区线下采集信息。

考区审核通过后,请考生在网上报考规定时间内在线完 成报考信息的填报。如考区审核未通过,请携带本人有效身 份证件等在网上报名规定时间内前往考区进行线下信息采 集等。

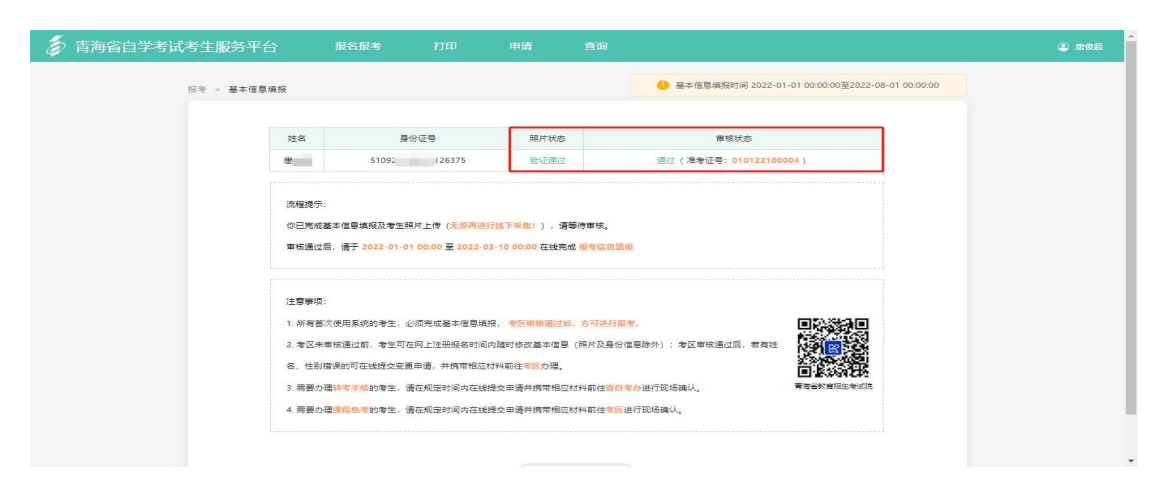

(2)基本信息查看/修改

填报完成后,找到页面上方"报名报考"并在弹出的菜 单中选择"基本信息填报"。在基本信息填报时,必须由考 生本人填写相关信息,不得委托他人或机构代替报名报考, 以免因错报而无法参加考试。

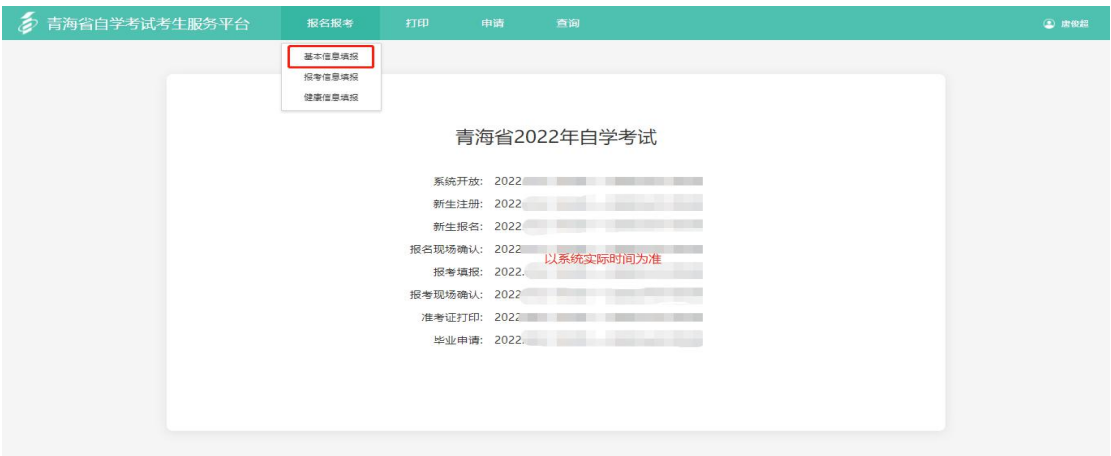

在填报完成页面,点击"查看/修改报考信息"按钮。

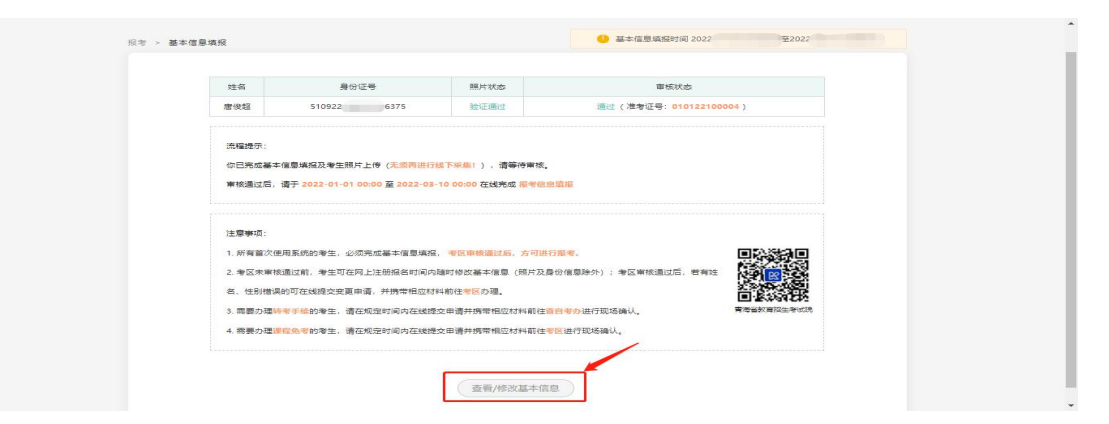

当报考信息未审核或审核不通过可点击页面右上角"修 改"按钮进行修改,若已审核通过,则只能进行信息查看。

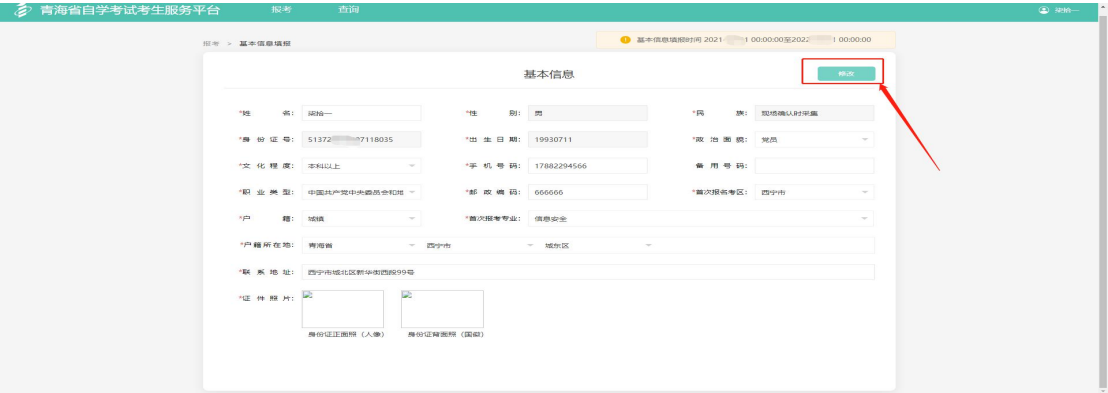

(3)报考信息填报(报考课程)

进入青海省自学考试考生服务平台,找到页面上方"报 名报考"并在弹出的菜单中选择"报考信息填报"。

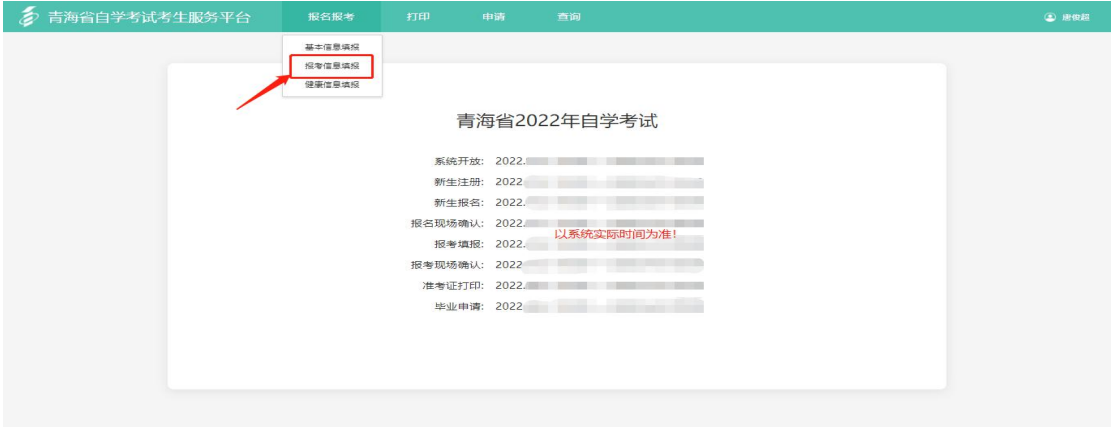

在报考信息填报页面点击"我要报考"。

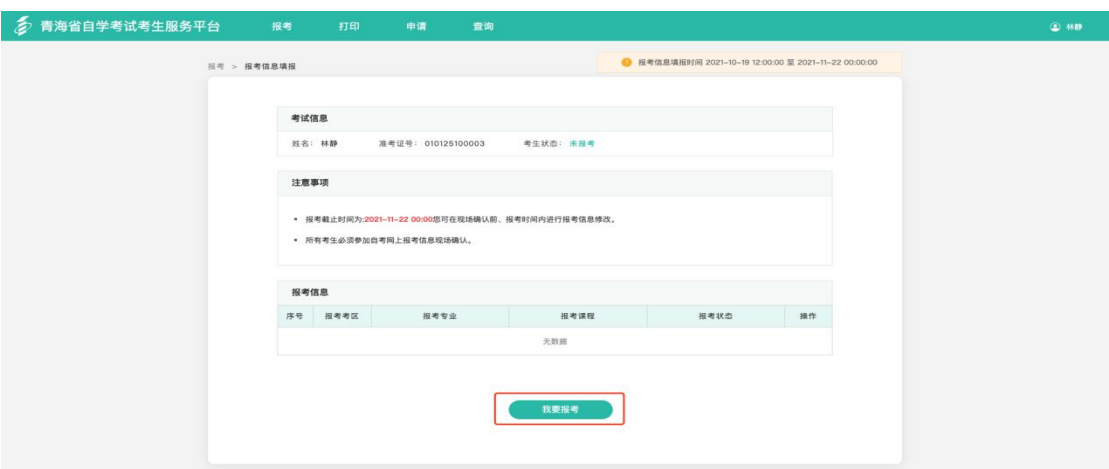

在弹出的高等教育自学考试报考简章页面中勾选"我已 阅读并知晓报考简章相关内容及注意事项"并点击"下一 步"。

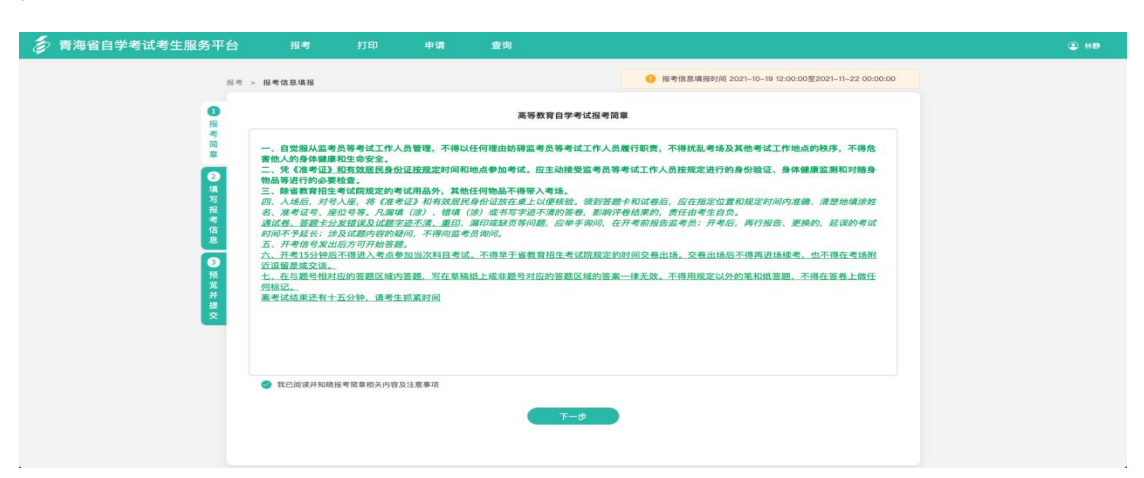

【填写报考信息】根据页面提示,选择报考的考区、专 业及课程信息。

由于疫情防控的需要,本次报考要求考生就近参加考 试。请考生在报考时如实填写"现居住地"详细地址,系统 将会根据填写结果自动判定考生报考考区。为确保正常参加 考试,请考生在报考结束后尽量不要跨市(州)活动,避免 因疫情、自然灾害、交通等耽误考试。

如考生跨专业报考时,请点击每一场考试后面的"全部

课程"按钮,可选择当场次其他专业开考课程。

报考信息填写完成后,点击"下一步"(可通过搜索框 搜索专业,或滚动选择),进入"报考信息预览"页面。

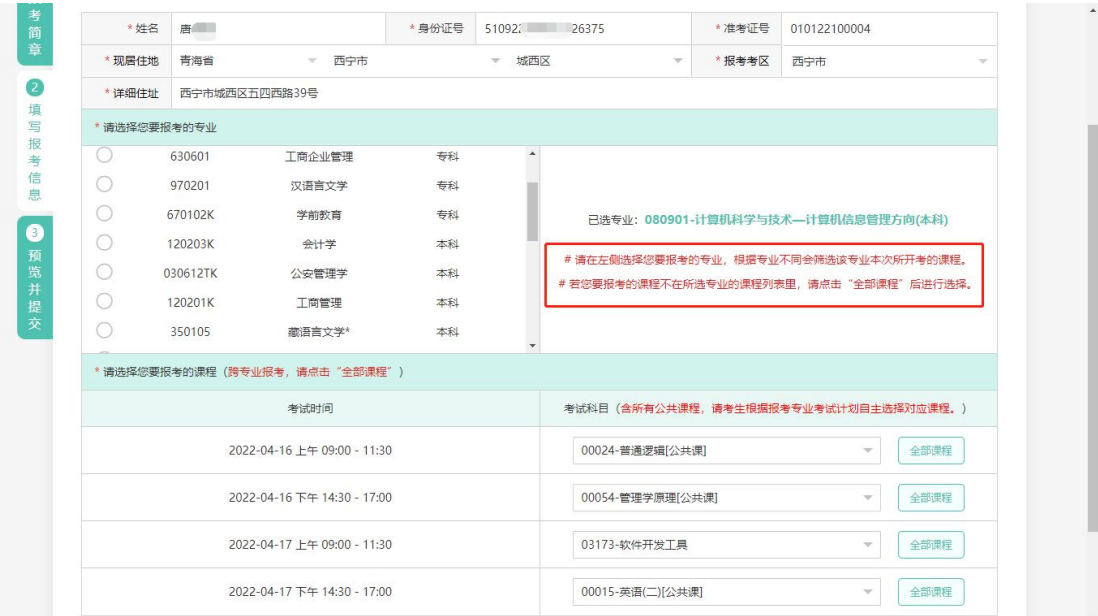

【报考信息预览】请考生认真核对报考信息和报考课程 相关信息,确认信息无误后,点击"确认并提交审核"。请 注意:本次报考采取网上报考确认的方式,不需要到现场确 认。

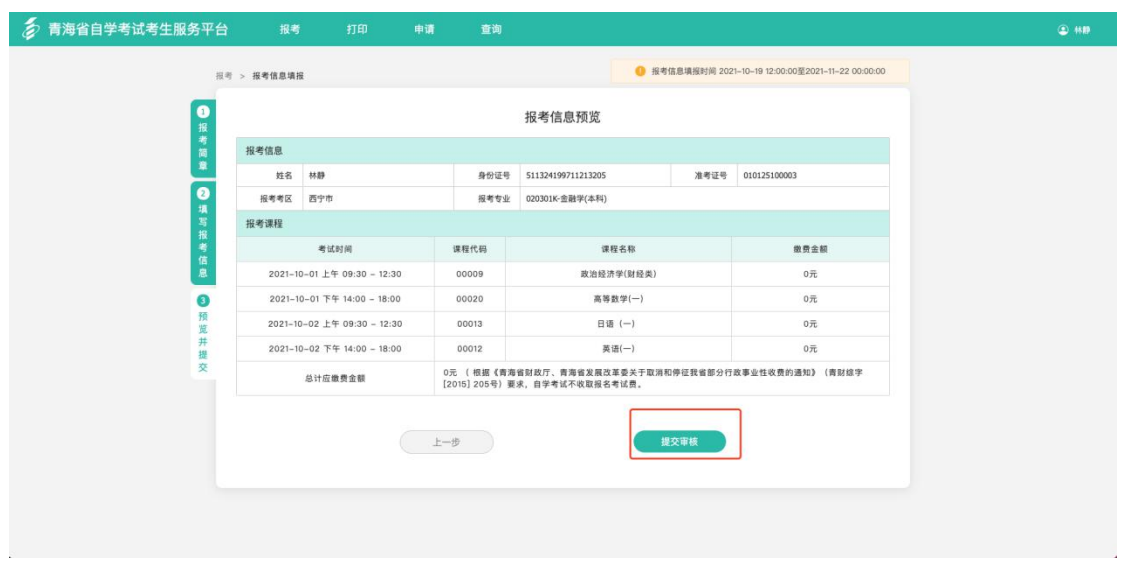

【阅读诚信考试承诺书】在弹出的诚信考试承诺书页面 中勾选"我已阅读并同意《青海自考诚信承诺书》内容", 并点击"已阅读并提交"。

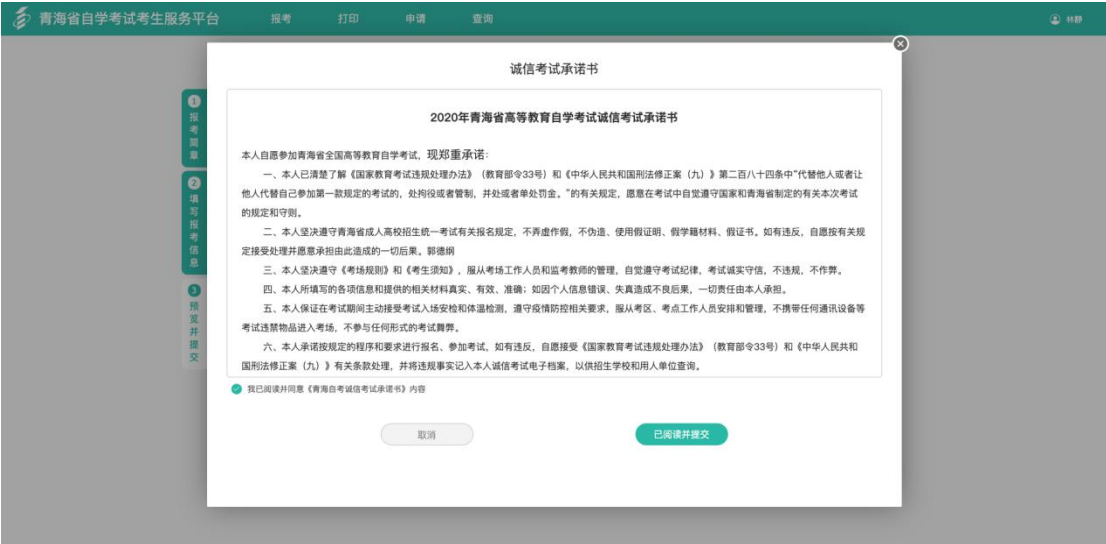

报考信息即填报完成,等待考区网上审核。请考生及时 查看"考生状态",考生状态显示报考成功即报考结束。在 报考时间截止前,考生可以修改报考信息,报考时间截止后 不可再修改,以考生报考时间内最后一次提交的报考信息为 最终确认信息。

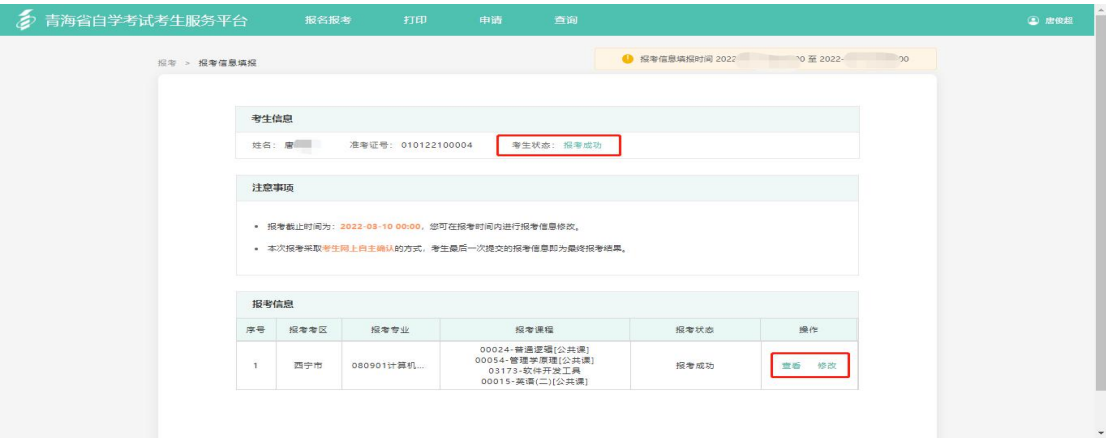

5.变更申请

第一步: 进入青海省自学考试考生服务平台,找到页面

上方"申请"并在弹出的菜单中选择"变更申请";

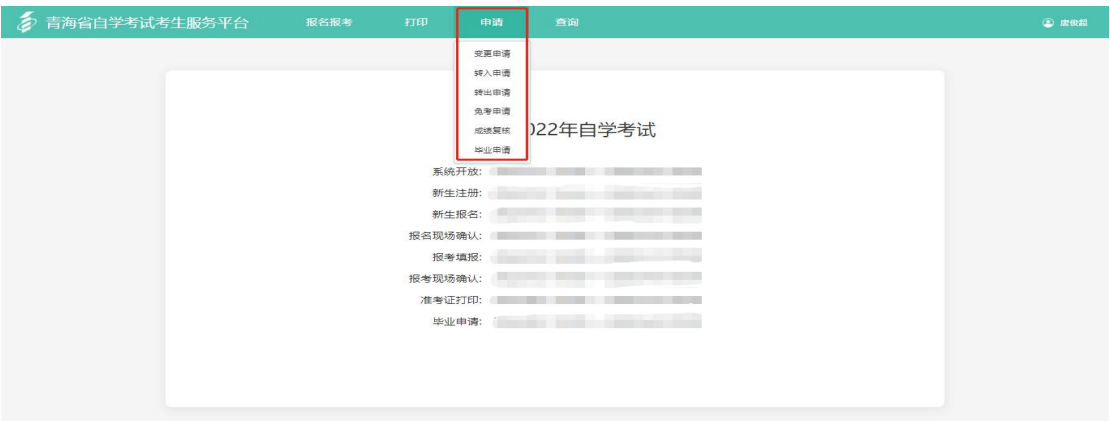

第二步:在变更申请页面查看要求及注意事项,并点击 "申请"按钮;

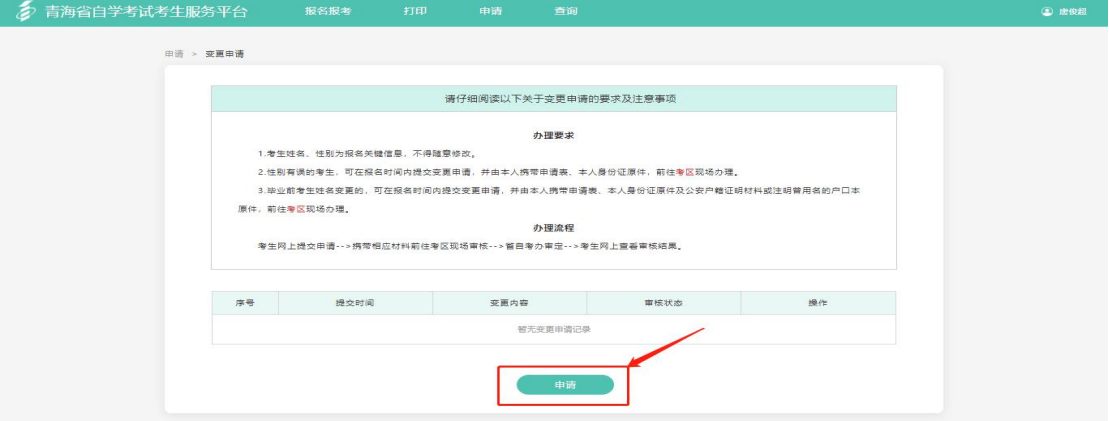

第三步:根据页面提示,选择要变更的信息上传证明附 件,点击"下一步";

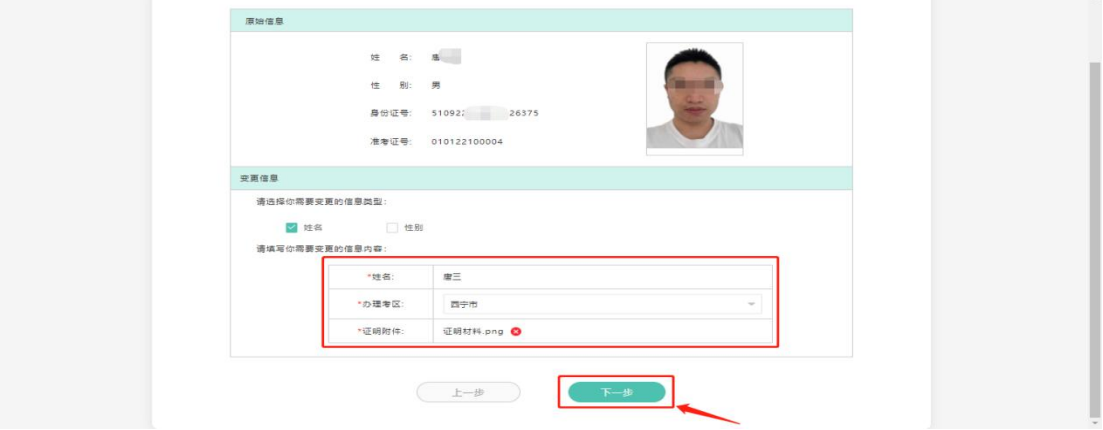

第四步: 进入变更信息预览页面, 确认无误后点击"提

交审核";

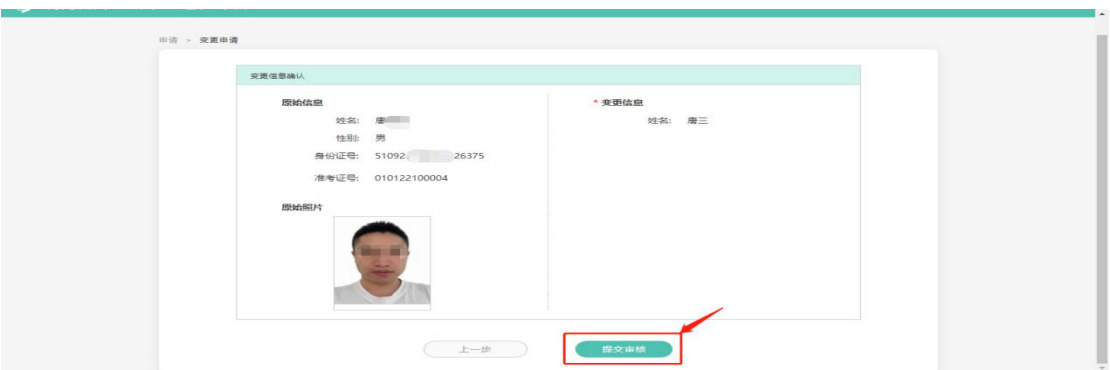

第五步: 提交变更审核后, 返回变更申请页面, 可查看 所提交的变更记录,点击对应记录的"查看"按钮即可查看 该申请记录的详情。审核不通过的考生请仔细阅读详情中的 不通过原因,完善后重新提交。

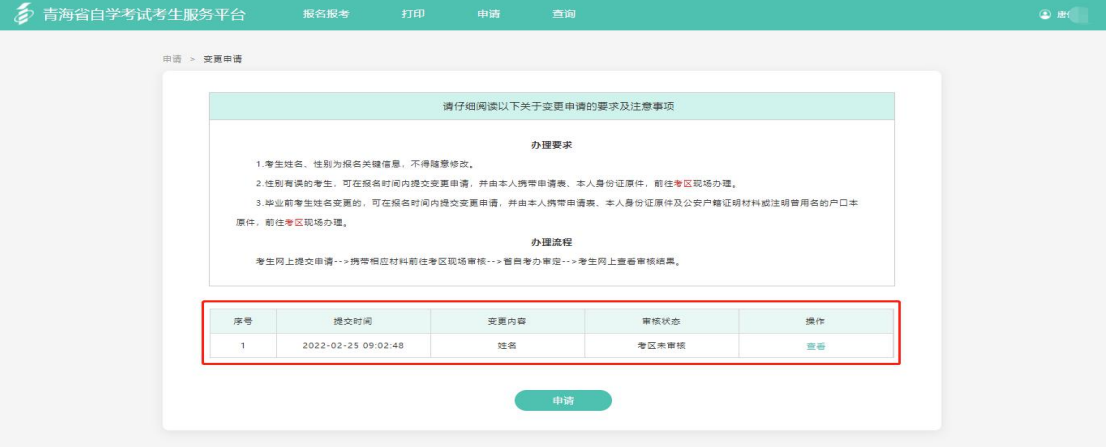

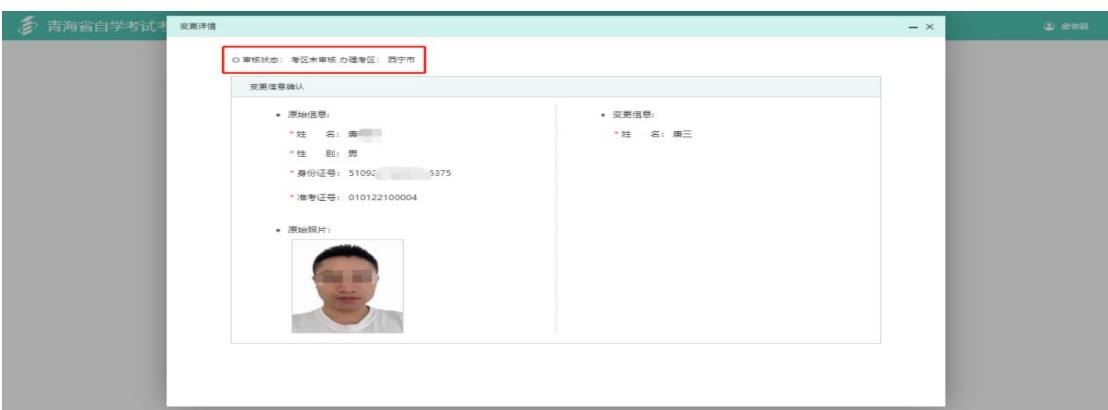

6.转入申请

第一步: 进入青海省自学考试考生服务平台,找到页面 上方"申请"并在弹出的菜单中选择"转入申请";

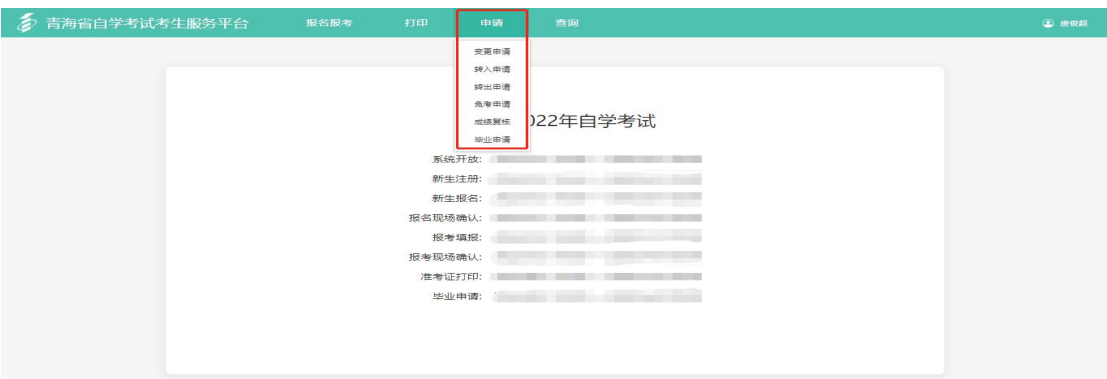

第二步: 在弹出的转入申请页面中勾选"我已阅读并知 晓转入相关要求及流程",点击"下一步"(如需打印准考证 用作证明,可点击准考证打印);

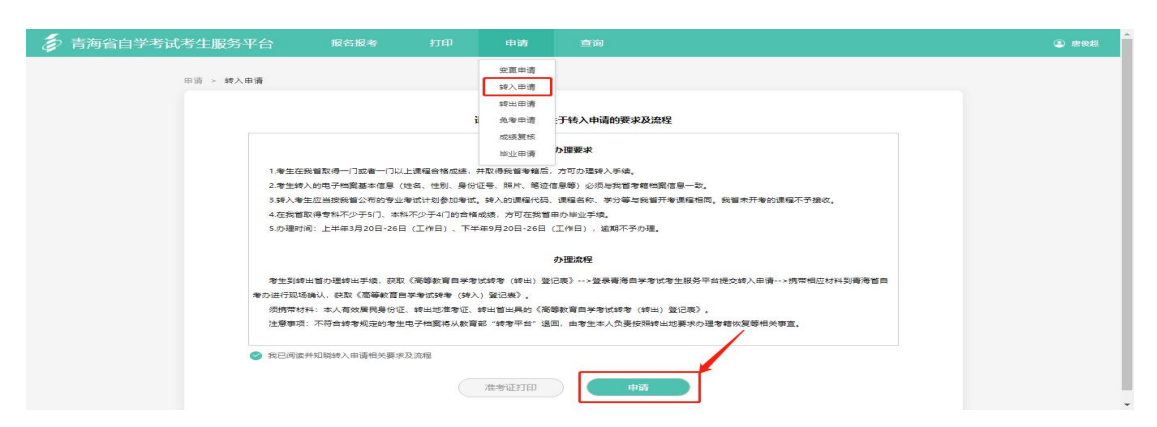

## 第三步: 根据系统提示, 依次填写转入申请表单, 点击 "下一步";

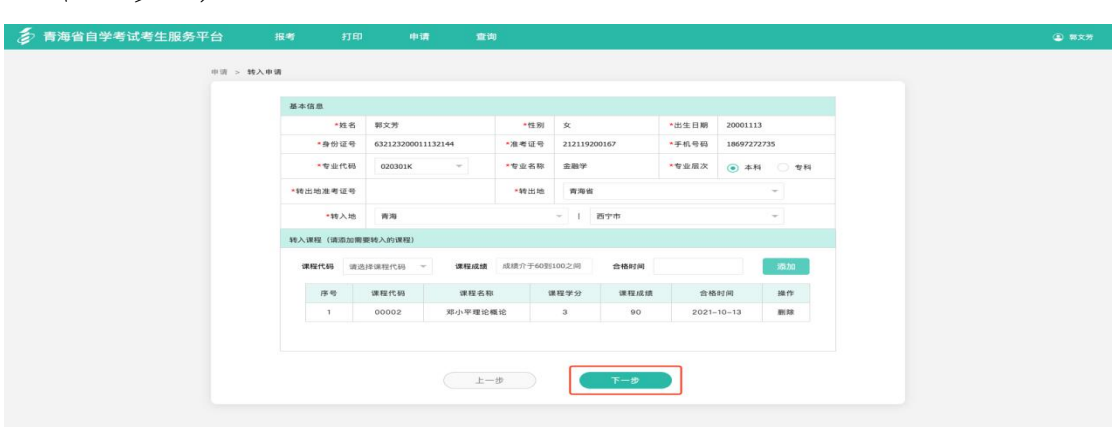

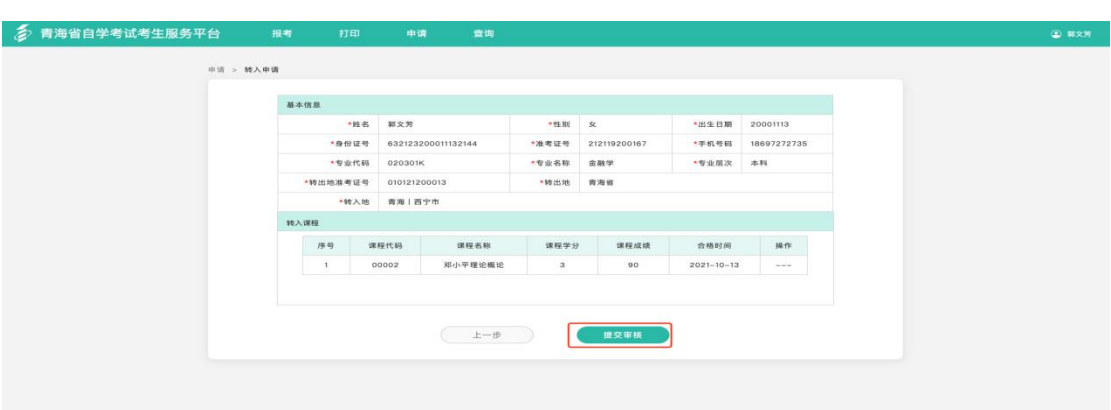

第四步: 确认申请信息无误后,点击"提交审核";

第五步: 提交审核后,可在转入申请页查看审核是否通 过,审核不通过的考生请仔细阅读不通过的原因,完善后重 新提交。

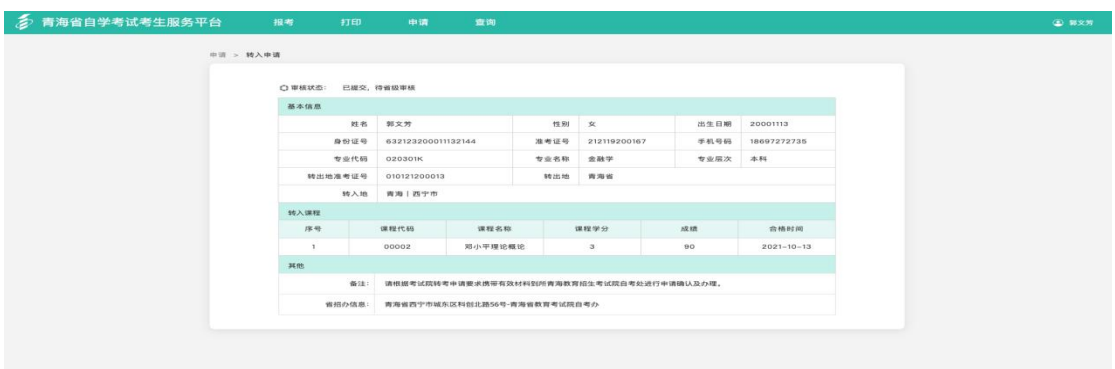

7.转出申请

第一步: 进入青海省自学考试考生服务平台,找到页面 上方"申请"并在弹出的菜单中选择"转出申请";

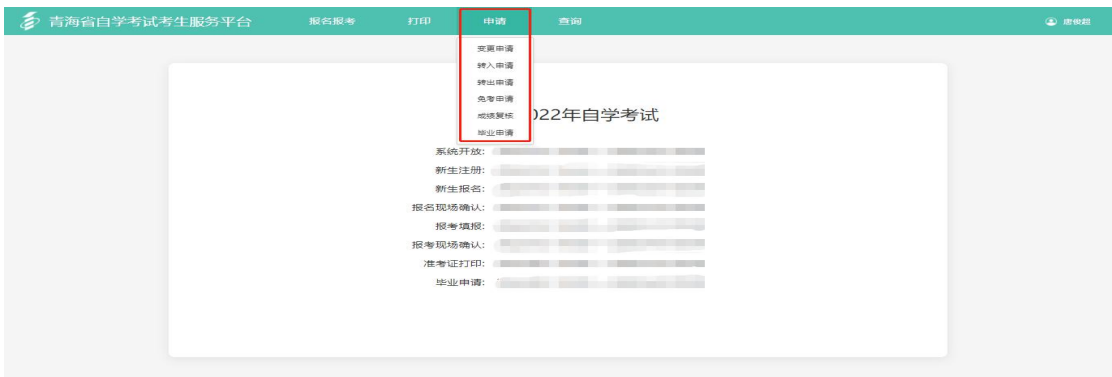

第二步: 在弹出的转出申请页面中勾选"我已阅读并知 晓转出申请相关要求及流程",点击"下一步";

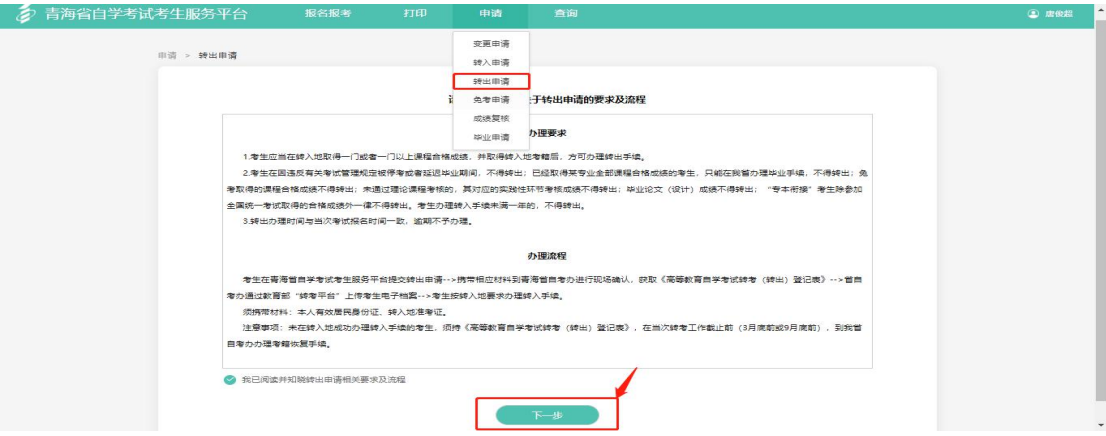

第三步: 根据系统提示, 依次填写转出申请表单, 点击 "下一步";

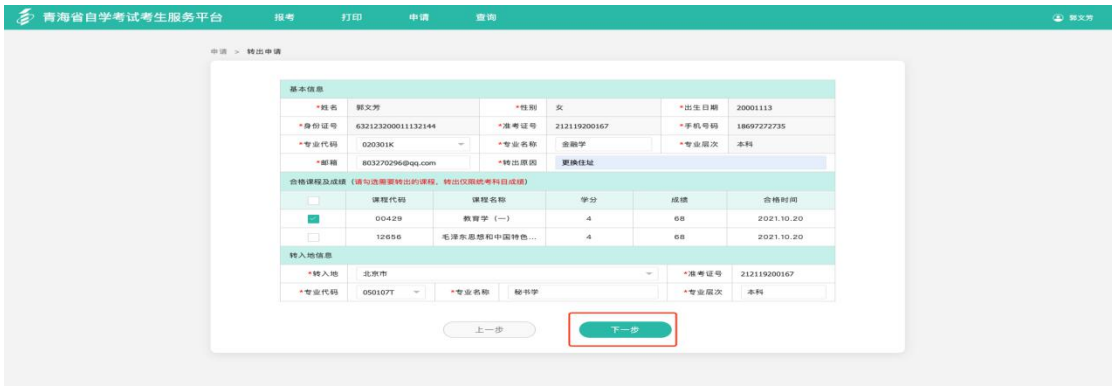

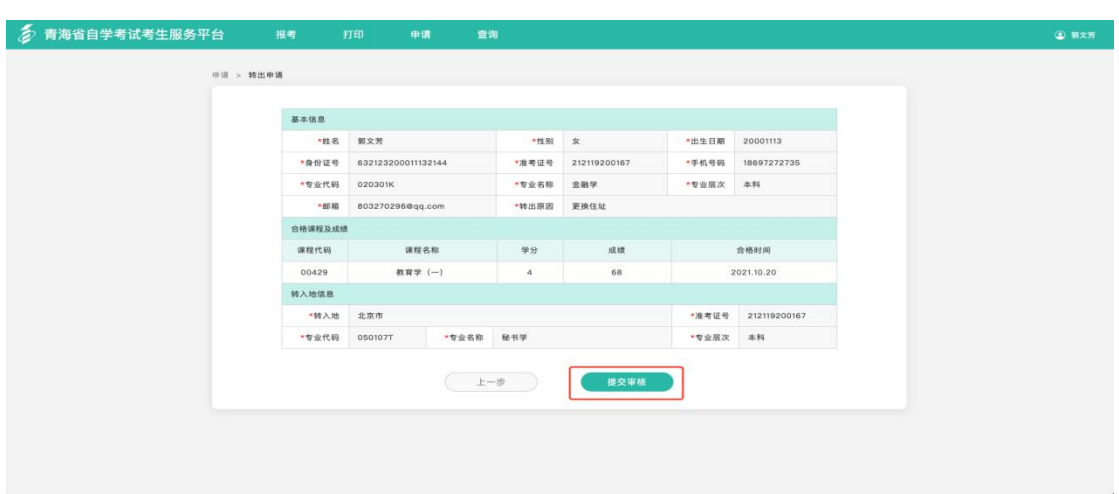

第四步: 确认申请信息无误后, 点击"提交审核";

第五步: 提交转出审核后, 可在转出申请页查看申请信

息是否通过,审核不通过的考生请仔细阅读不通过的原因, 完善后重新提交(如需打印准考证用作证明,可点击准考证 打印)。

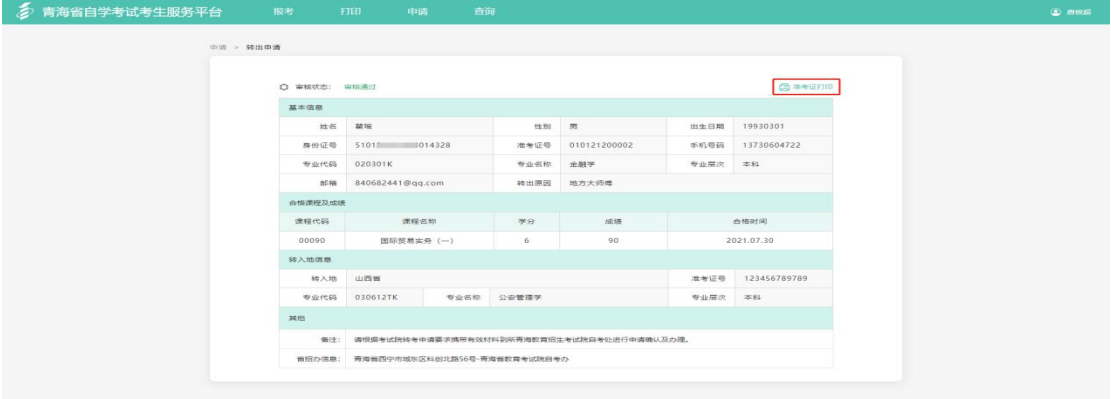

8.免考申请

第一步: 进入青海省自学考试考生服务平台,找到页面 上方"申请"并在弹出的菜单中选择"免考申请";

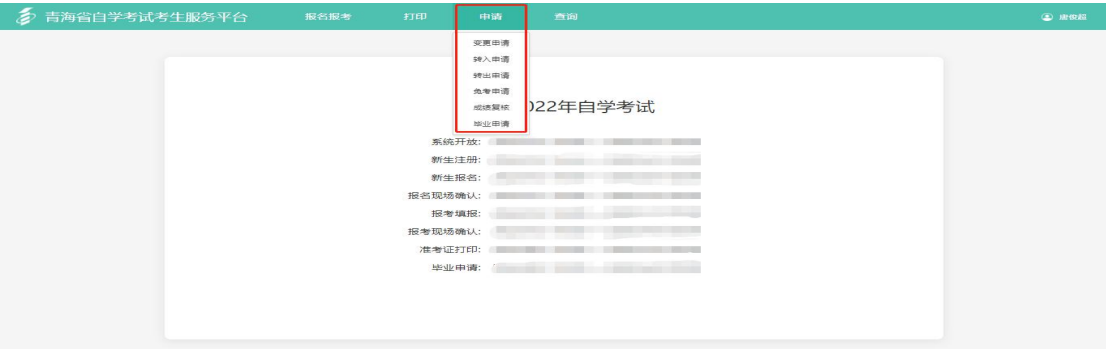

第二步: 在免考申请页, 阅读要求及注意事项后, 点击 "申请";

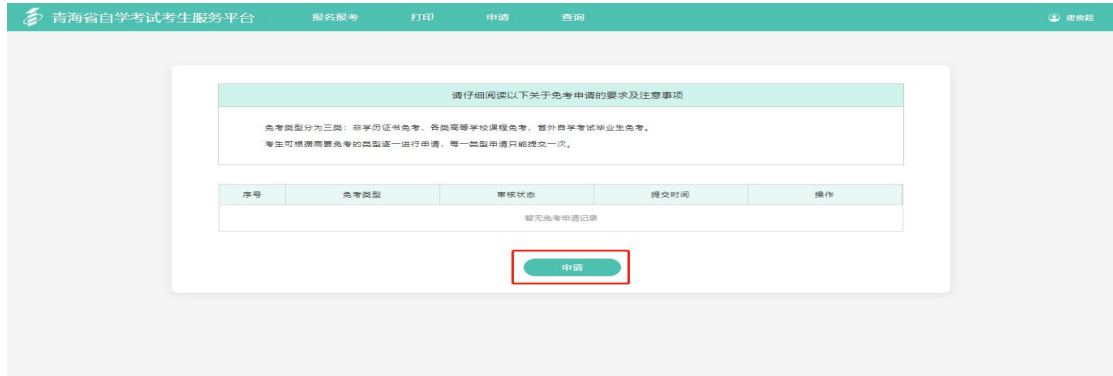

第三步: 在弹出的免考申请页面中勾选"我已阅读并知 晓免考相关要求及流程",点击"下一步";

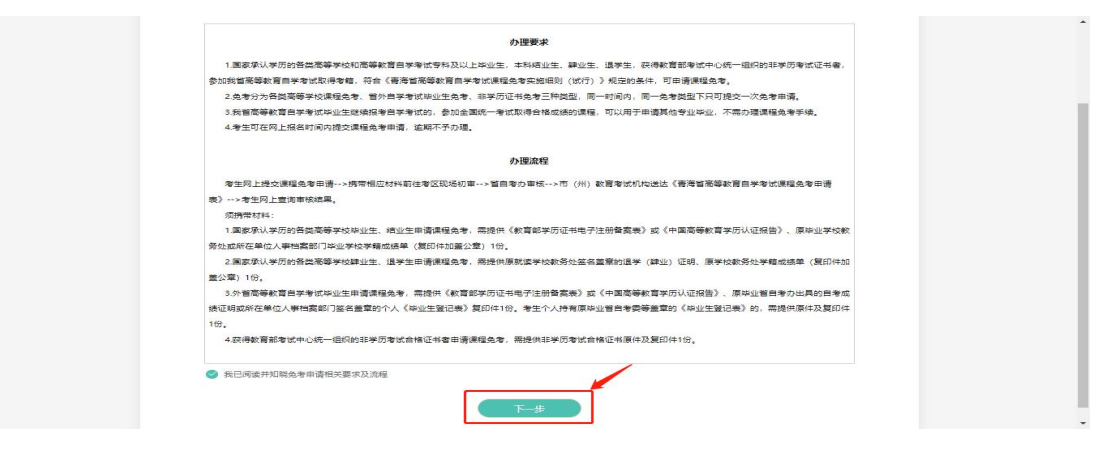

第四步: 根据系统提示, 依次填写免考申请信息, 点击

"下一步";

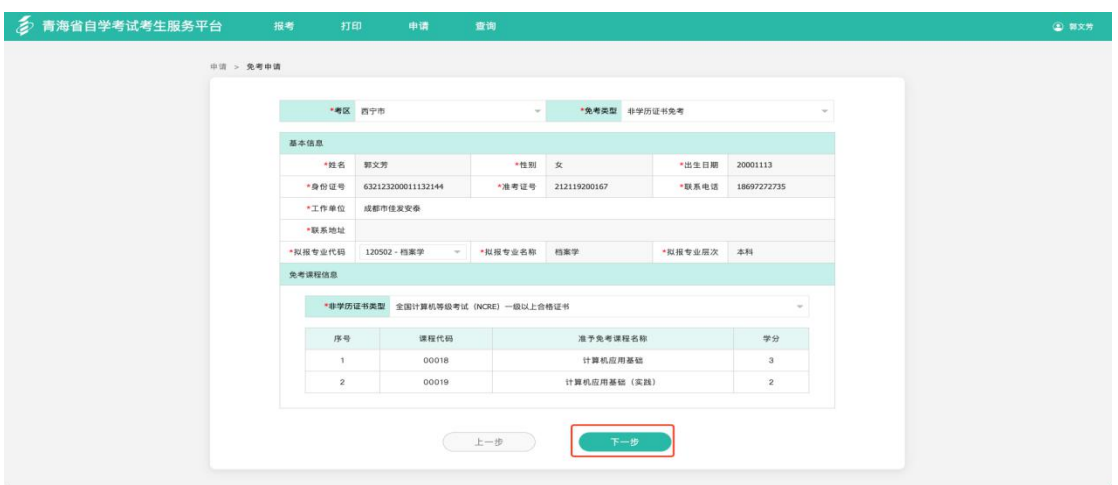

第五步: 确认申请信息无误后,点击"提交审核";

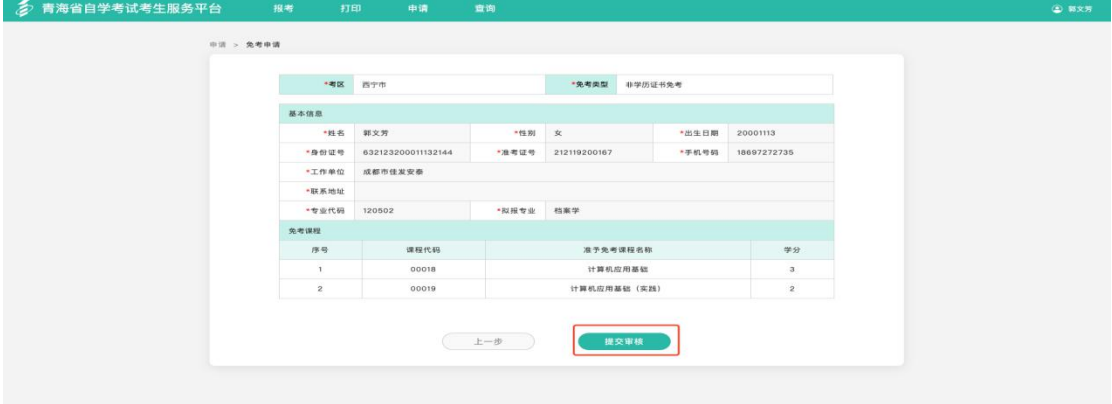

第六步: 提交免考审核后,可在转出申请页查看申请信

息是否通过,审核不通过的考生请仔细阅读不通过的原因, 完善后重新提交(如需打印准考证用作证明,可点击准考证 打印)。

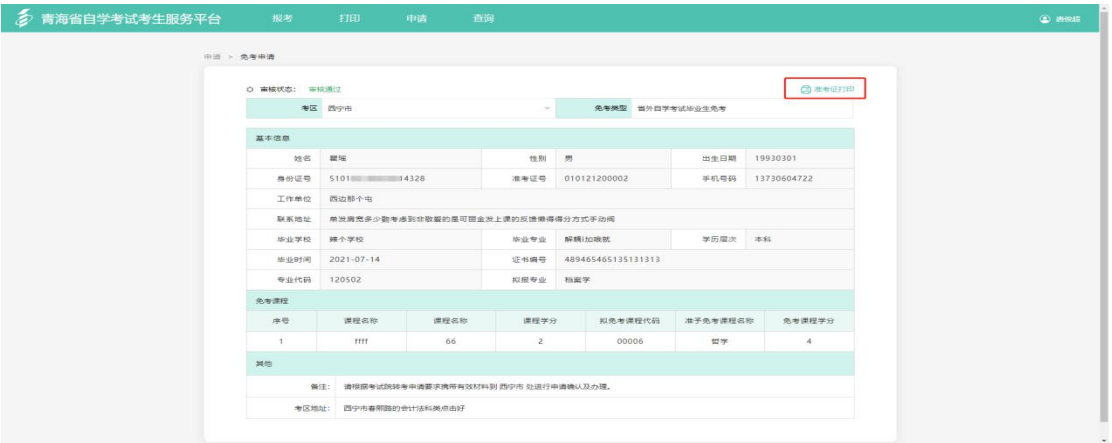

9.成绩复核

第一步: 进入青海省自学考试考生服务平台,找到页面 上方"申请"并在弹出的菜单中选择"成绩复核";

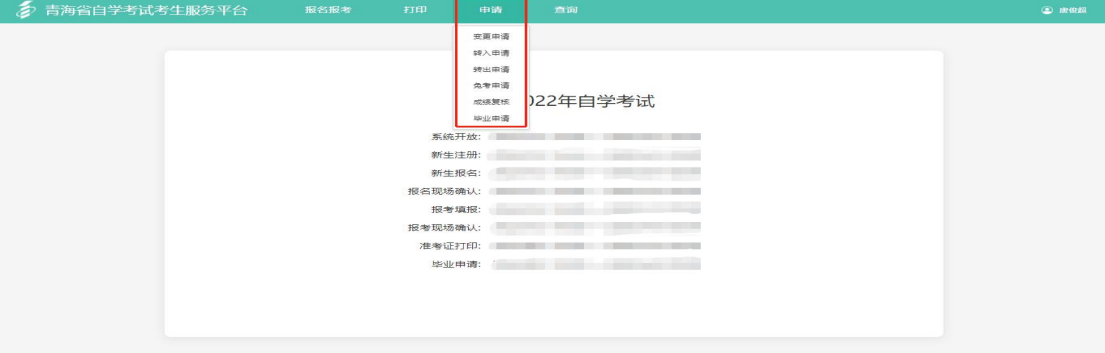

## 第二步: 进入成绩复核页面,点击"申请"按钮;

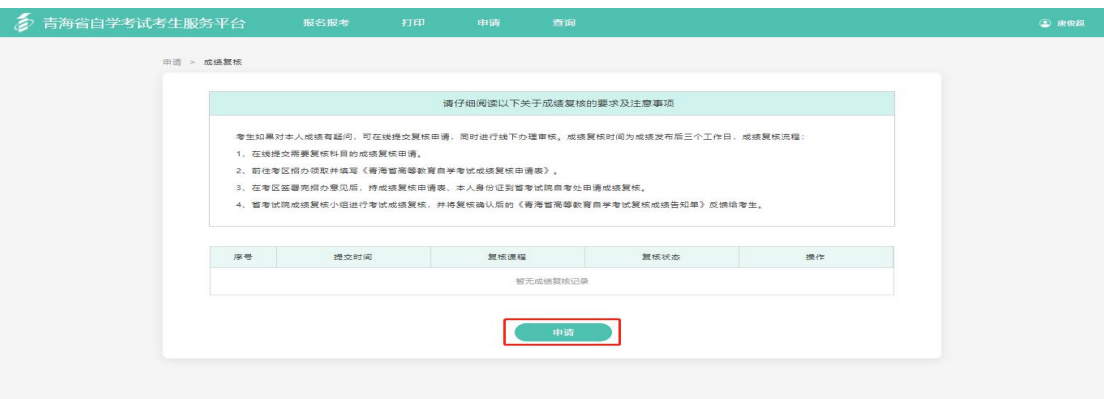

第三步:根据页面提示,填写复核成绩及原因,点击"下 一步";

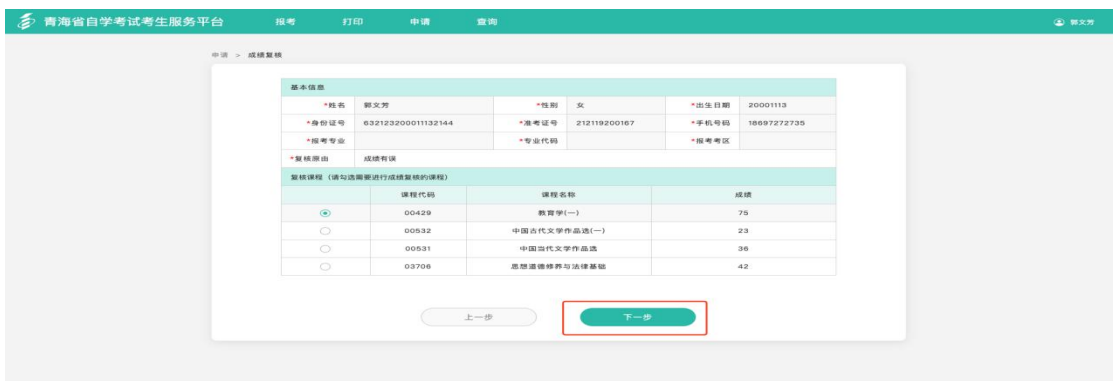

第四步: 确认申请信息无误后,点击"提交审核";

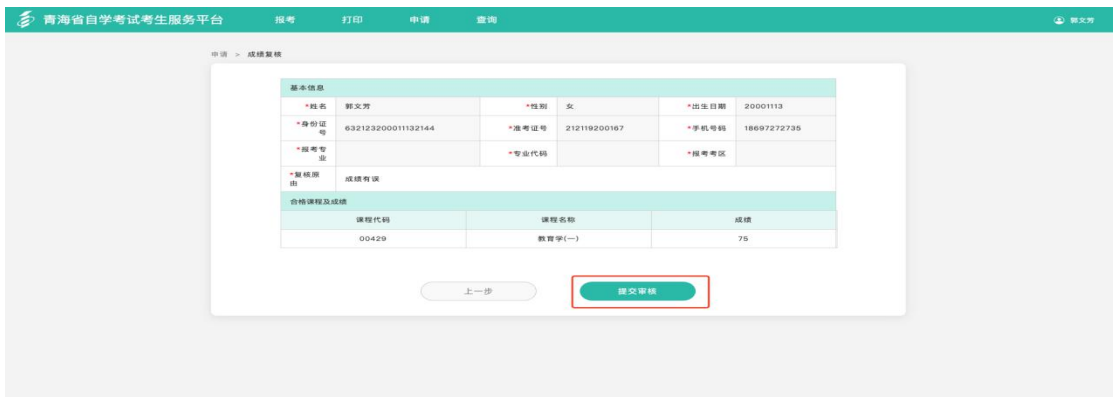

第五步:提交成绩复核申请后,返回复核申请记录页面, 可查看所提交的复核记录,点击对应记录的"查看"按钮即 可查看该申请记录的详情。

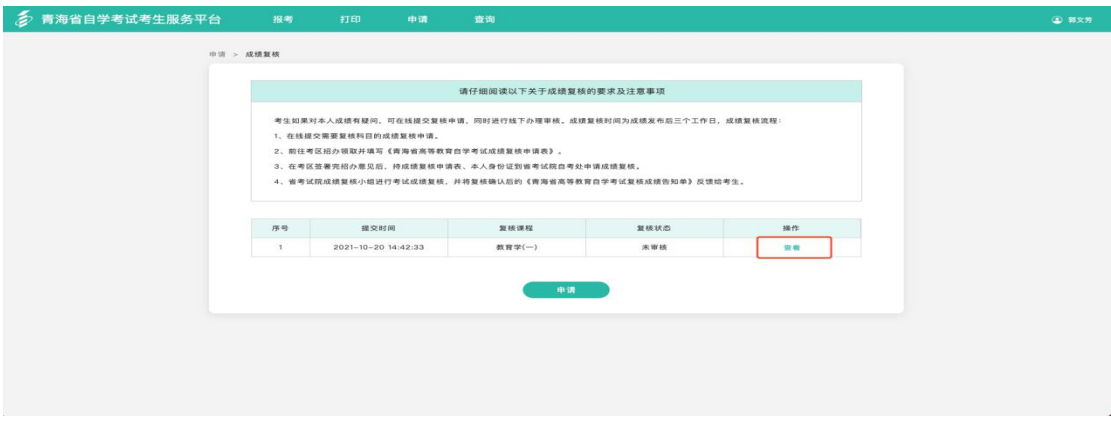